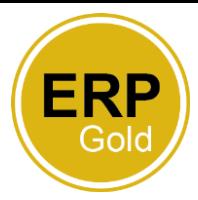

## **Accessing forms**

As a Manager, you should use forms within ERP Gold should you wish to do any of the following

- Make a change to an individual in your team (change of hours etc)
- Make a change to a post
- Create/Delete a position
- Pay a Market Supplement
- Appoint an internal mover
- Pay an acting up
- Process a leaver
- Add/delete an agency worker
- Pay an honorarium

Log into ERP Gold. Click on the Home page and then the Personnel tab. This is where you will find all information and forms relating to your team. Chose the form you need from the list, for example, if you wish to make a change to an individual, for example change an employee's hours.

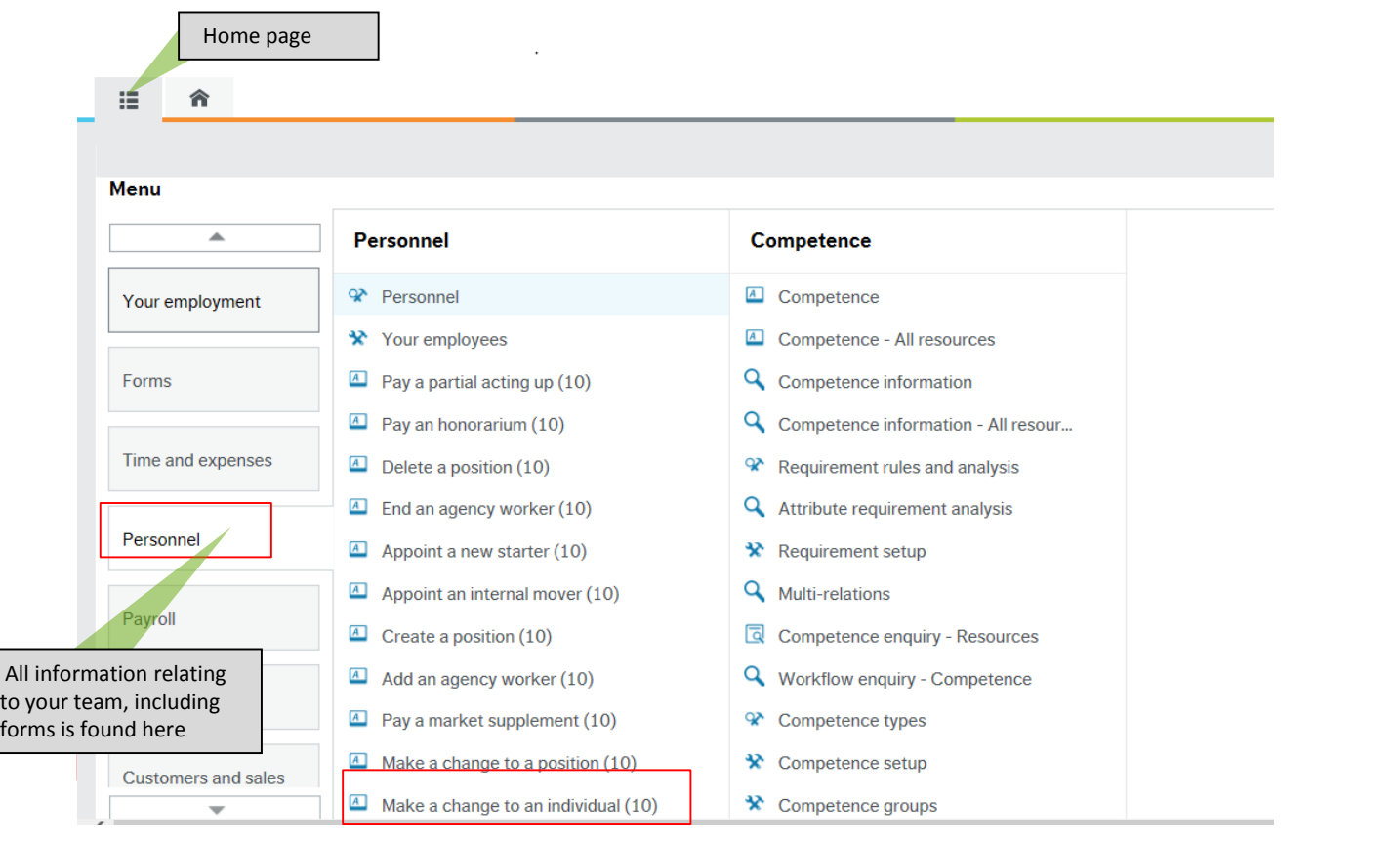

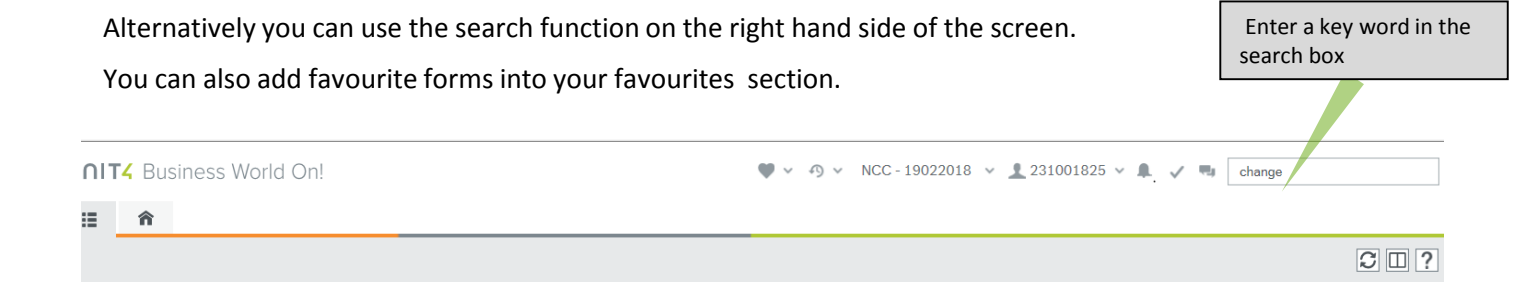

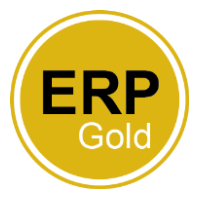

Complete the form with the required information. You do not need to enter anything in Form ID. You will need to enter a form description. This is used should you wish to search for your form so it is recommended that you include the date and the name of the employee in this.

In the name field, press the space bar to see a list of employee in your team. Select the team member you require and then select their position from the list.

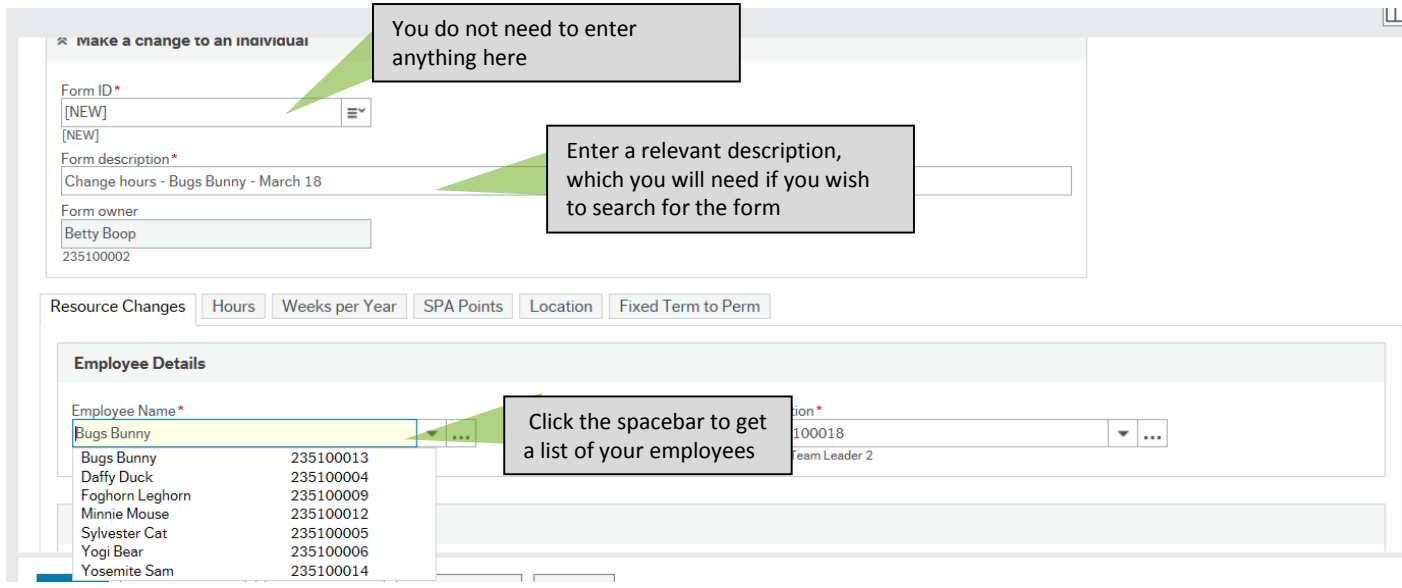

Enter the effective date of the change and the type of change you wish to make (i.e. change in hours). Then click into the tab which corresponds to the change you wish to make. Do not try to complete any other tabs as it will cause the form to fail and need to be completed again.

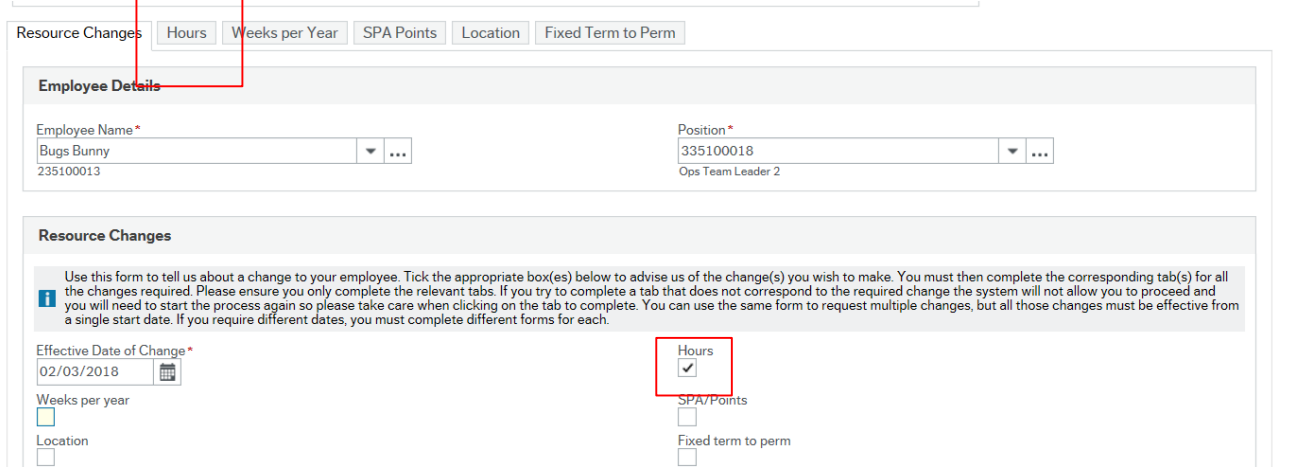

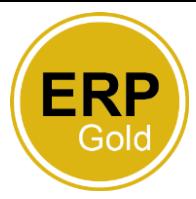

The form will pre-populate with the effective date and the employees current hours. Enter the new hours and whether it is a temporary or permanent change. When complete, submit the form. The form will then automatically be sent to payroll . If the form needs additional authorisation as per your organisations policy (i.e create a position form requires AD/Director sign off) it will be sent to them for approval.

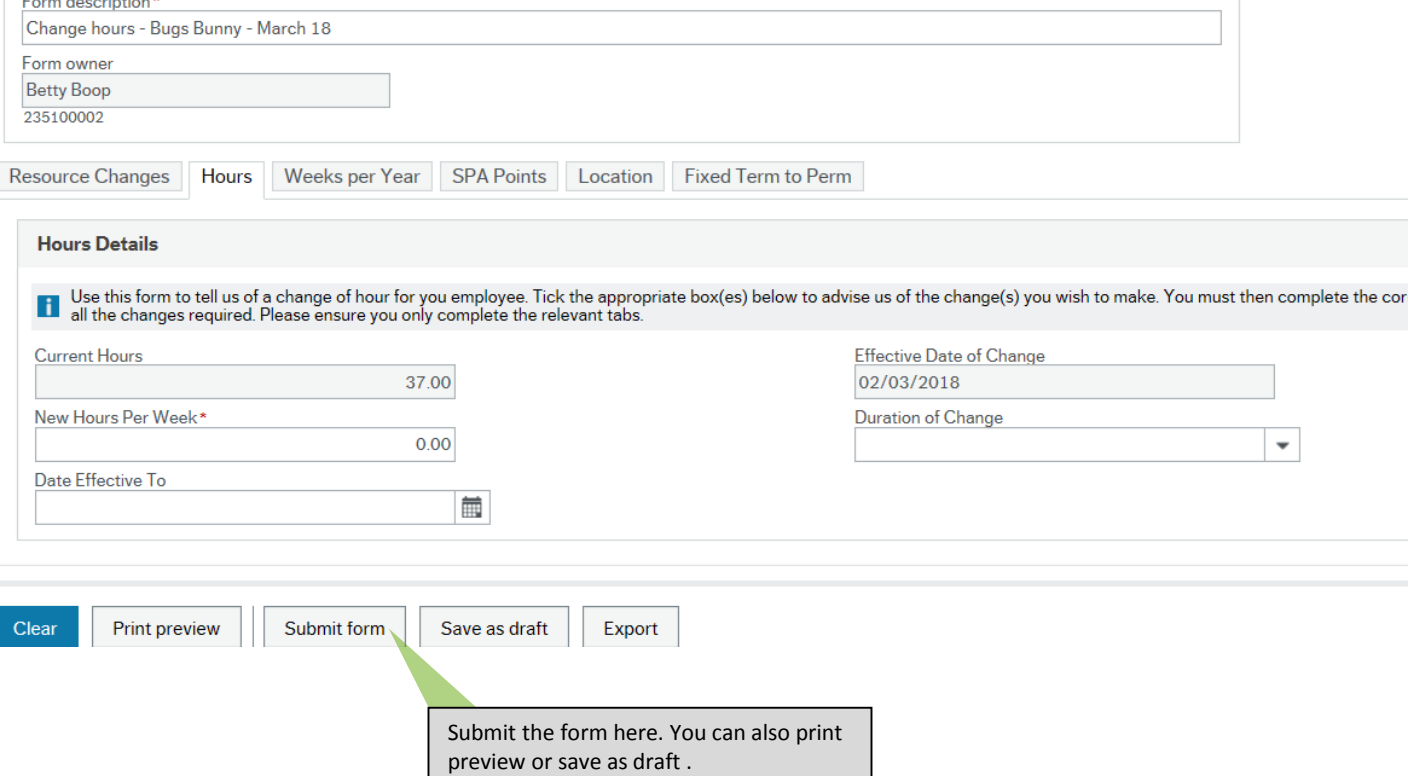

Your form will be successfully created and you will receive a reference number. This number is unique to the type of the form (i.e this number is unique to the purchase of annual leave form, you may have a different form with the same reference)

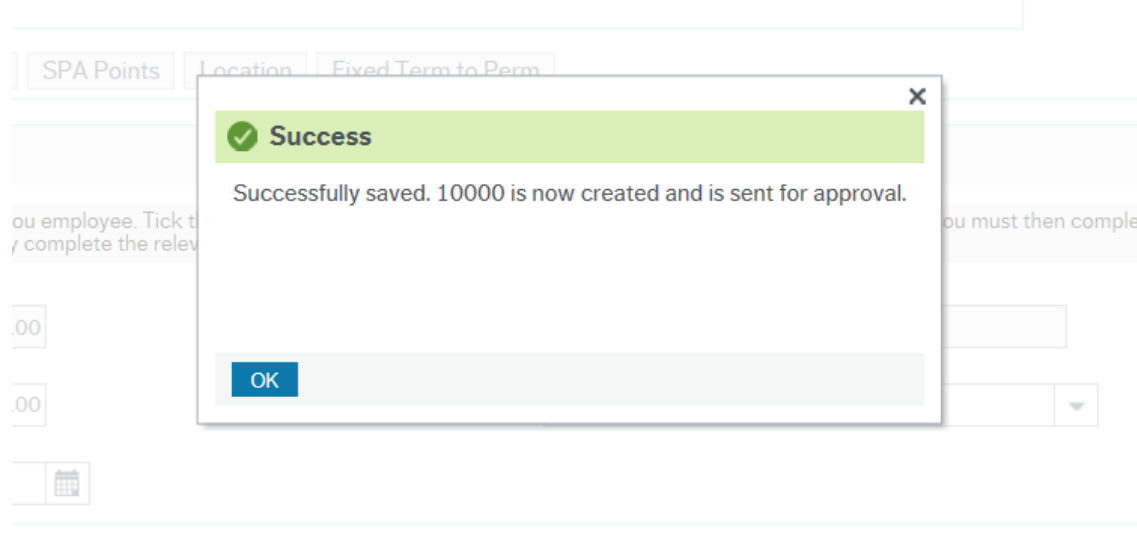

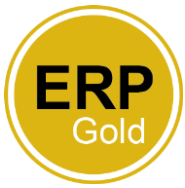

## **Searching for a completed form**

If you wish to search for a form you have completed, you need to click on the name of the form that you are looking for, i.e. if you are searching for a change to an individual (i.e change of hours) form you have submitted, click on the form in the Personnel tab.

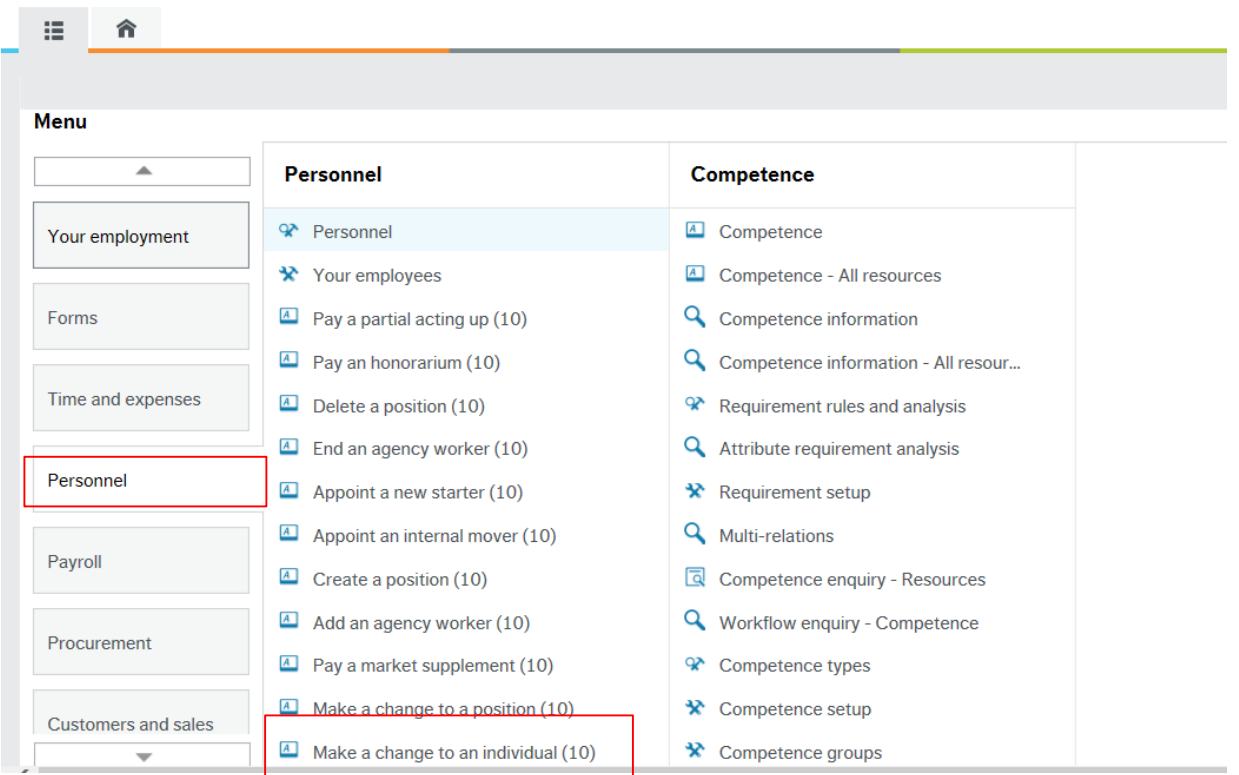

In form ID, click on the search box on the right hand side of the box and select Value lookup.

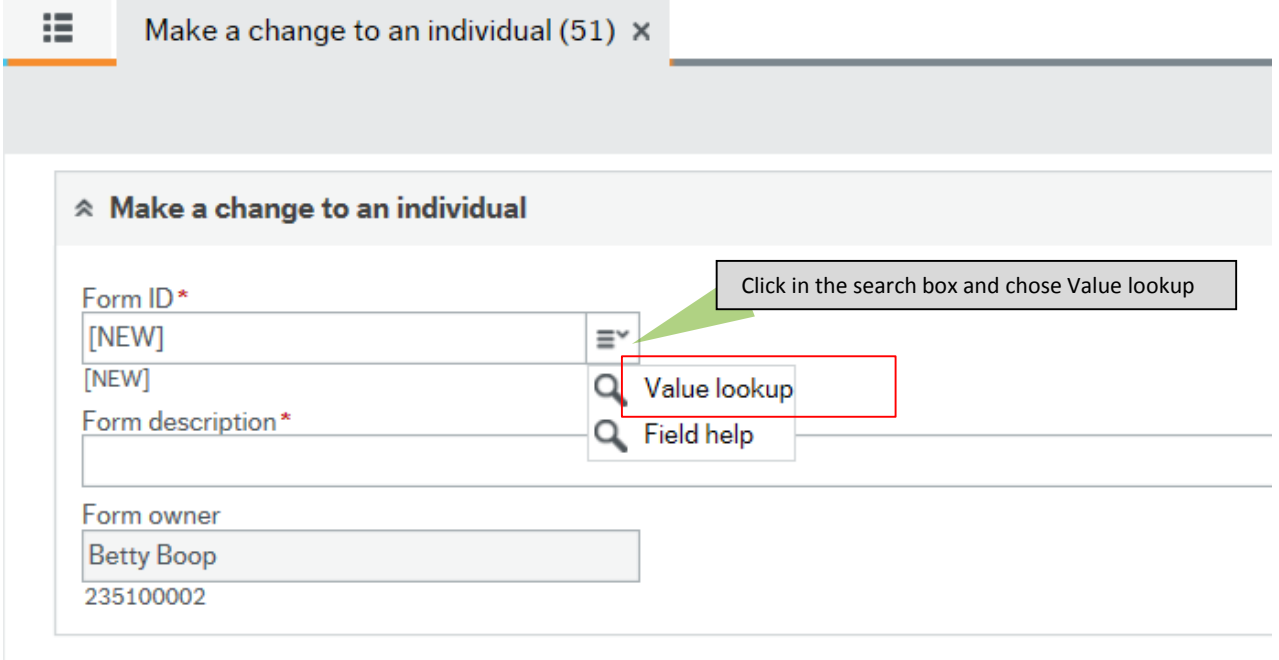

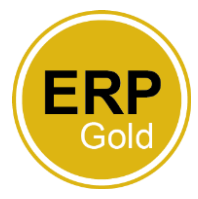

Enter the reference number that you received when you submitted the form in the search criteria. If you can't remember this, leave this blank and click on search and you will be shown all forms of this type that you have submitted. Click on the form that you wish to see, this is where it is helpful to use a memorable description.

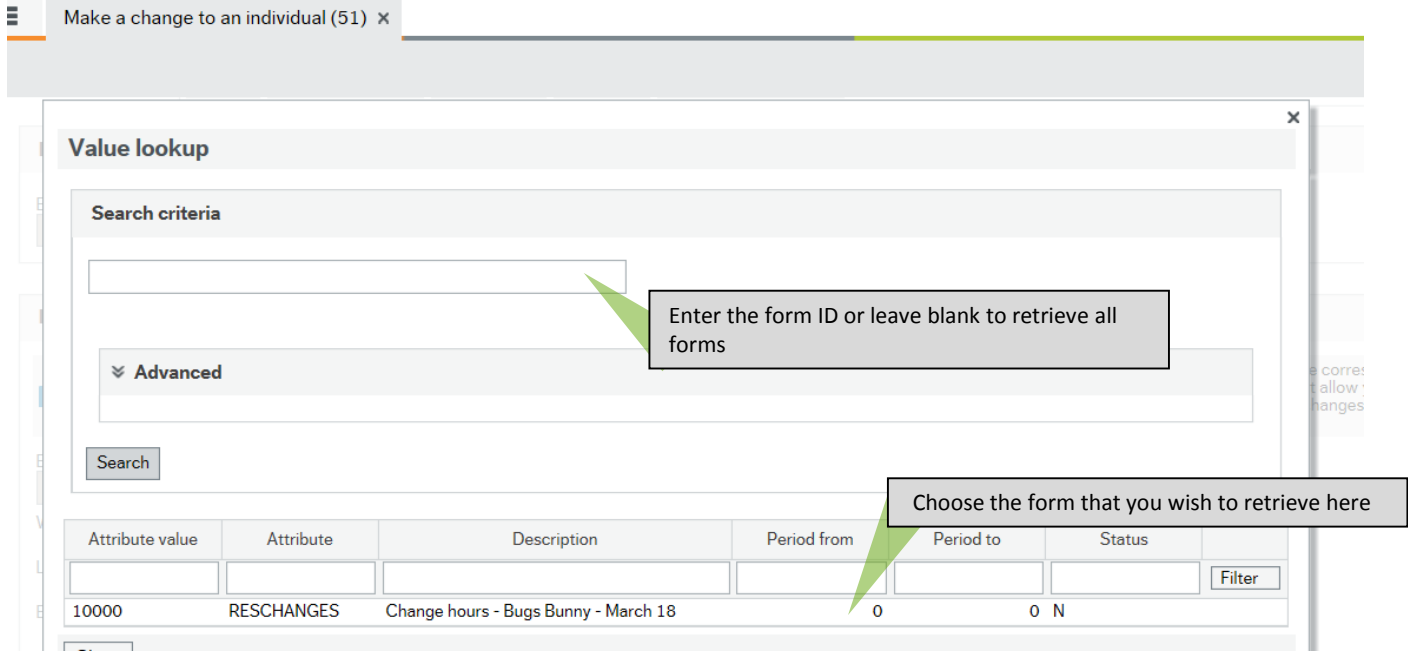

You will see the form that you have completed as well as see where it is in the workflow. This form below is currently awaiting approval, which in this case means it is waiting for Payroll to complete.

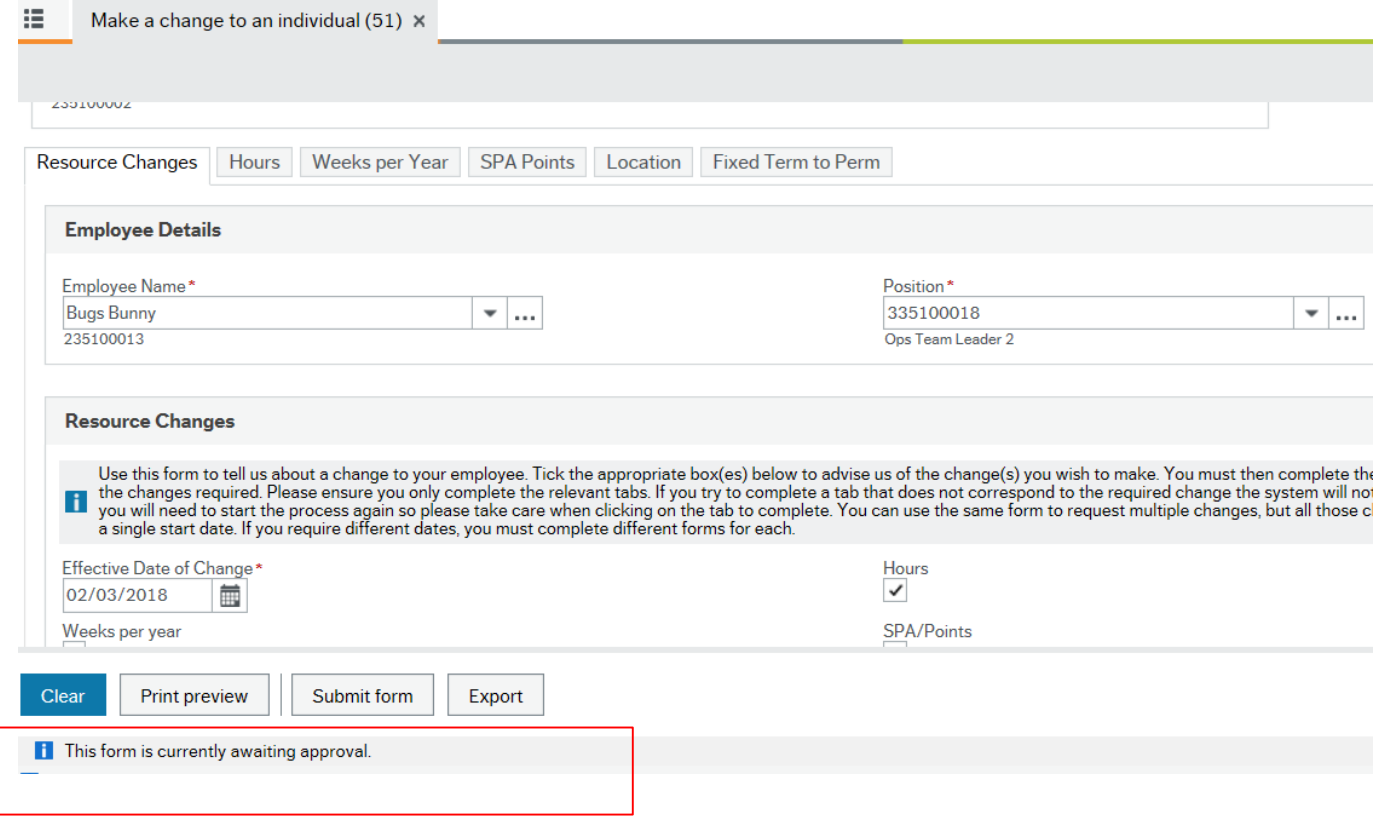

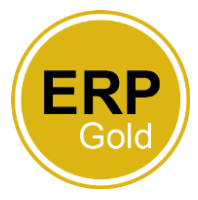

If you do not wish to see the form but simply wish to see where it is in the workflow, click in the reports tab, Reports across clients, Form Open Request and chose the name of the form you wish to find.

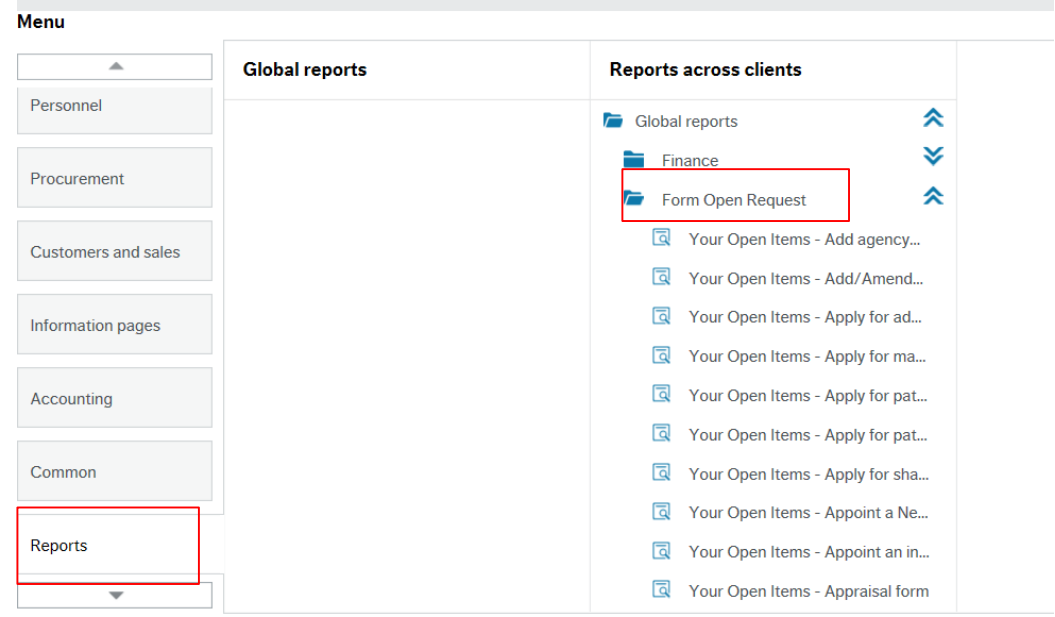

This will show where the form is in the workflow (Step Column) and who the task has been sent to (Task Owner).

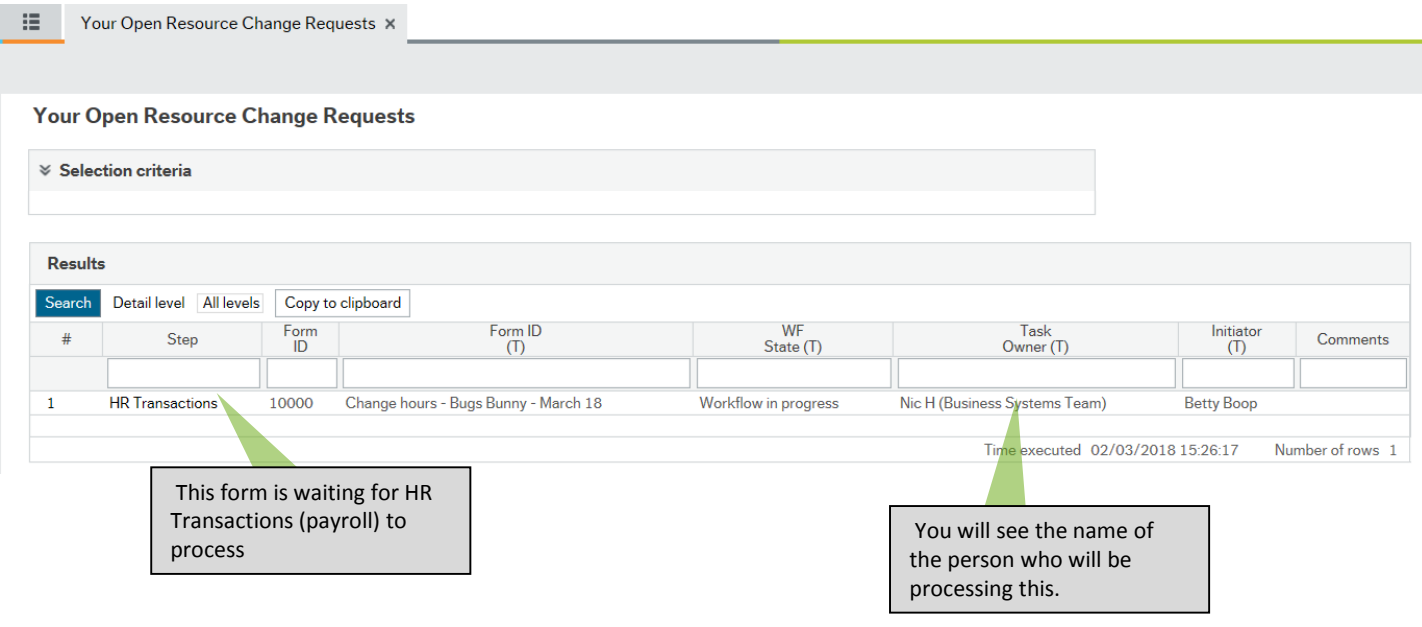